## 1章 電子証明書の更新(管理者)

電子証明書の更新が必要な管理者に、以下の方法で更新案内が通知されます。 更新案内が通知されたら、電子証明書の有効期限が切れる前までに更新を行ってください。

- Eメールによるお知らせ 電子証明書の有効期限 30 日前、10 日前にEメールによる更新案内が通知されます。
- ステータス画面によるお知らせ

法人 IB サービスのログオン後に表示される「ご契約先ステータス」画面に、電子証明書の有効 期限 30 日前から更新案内が表示されます。

<「ご契約先ステータス」画面>

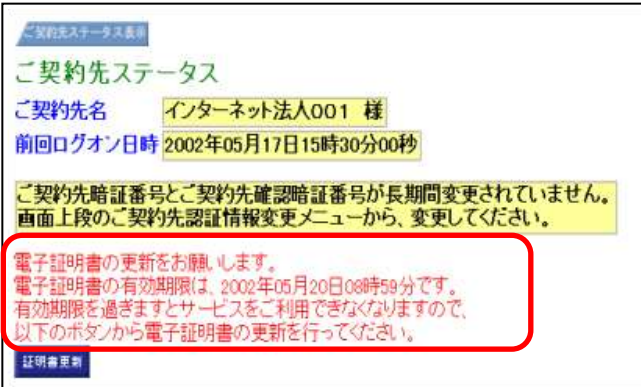

<mark>重要</mark> ◆電子証明書更新の有効期限日を過ぎますと、法人 IB サービスにログオンいただけな くなります。 その場合は、ログオン前の電子証明書取得から新しい電子証明書を取得してくださ い。 また、電子証明書の有効期限日から90日を超過しますと、電子証明書を取得いた だけなくなります。 その場合は、当金庫にて再発行処理が必要となりますので、当金庫までご連絡くだ さい。

### 1.1 電子証明書を更新する

有効期限の30日前から有効期限日までに、電子証明書を更新してください。

操作説明

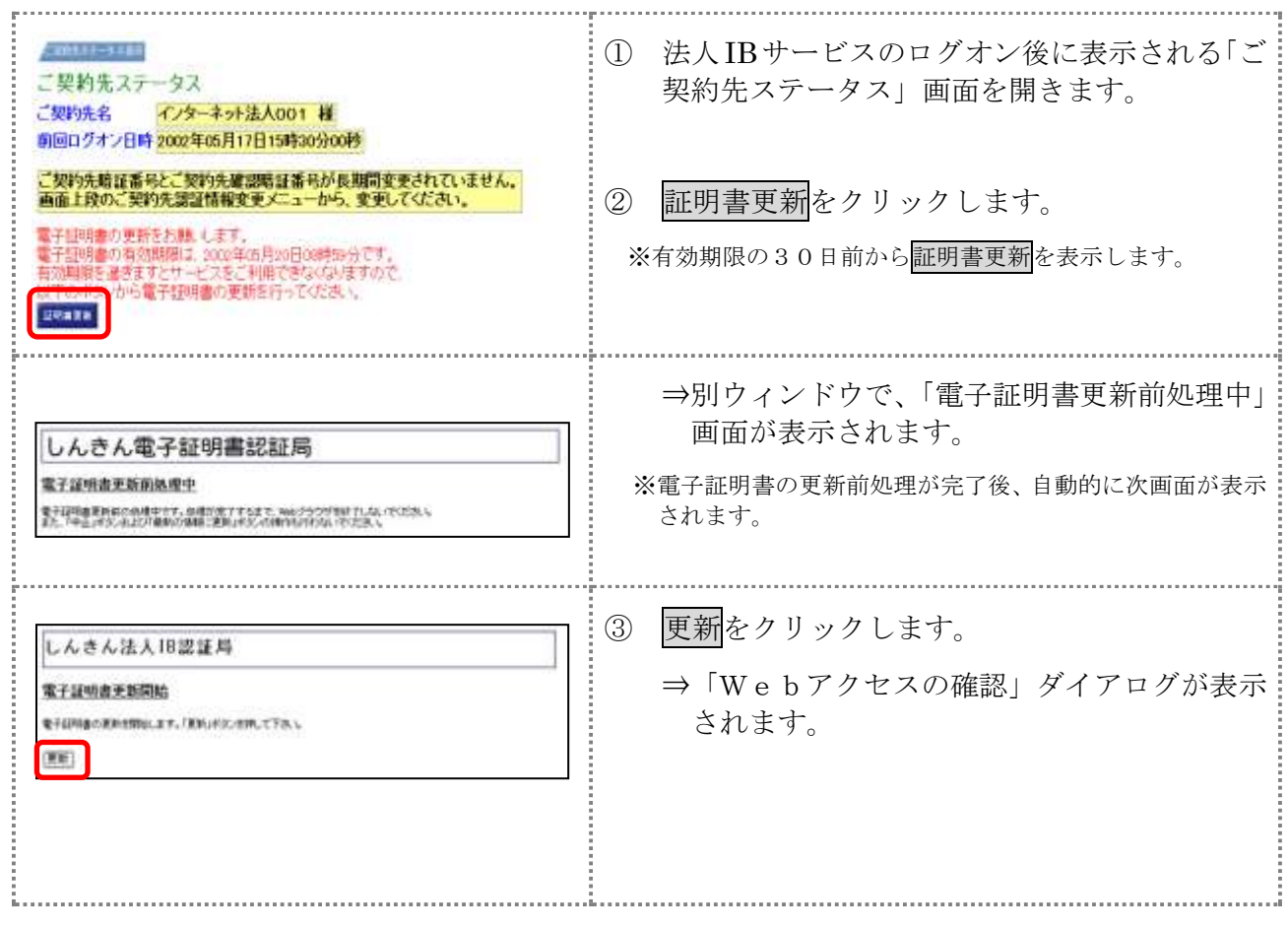

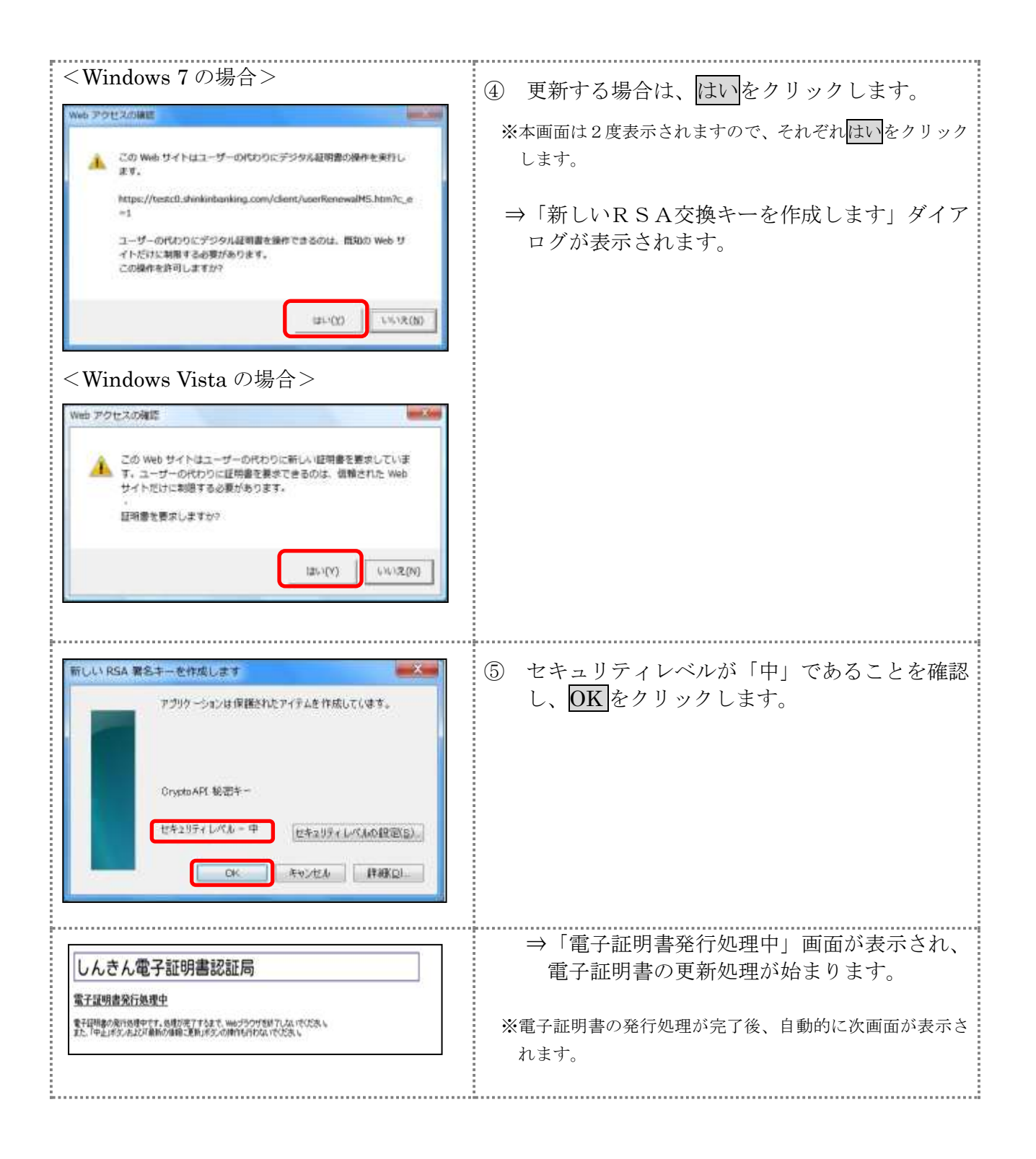

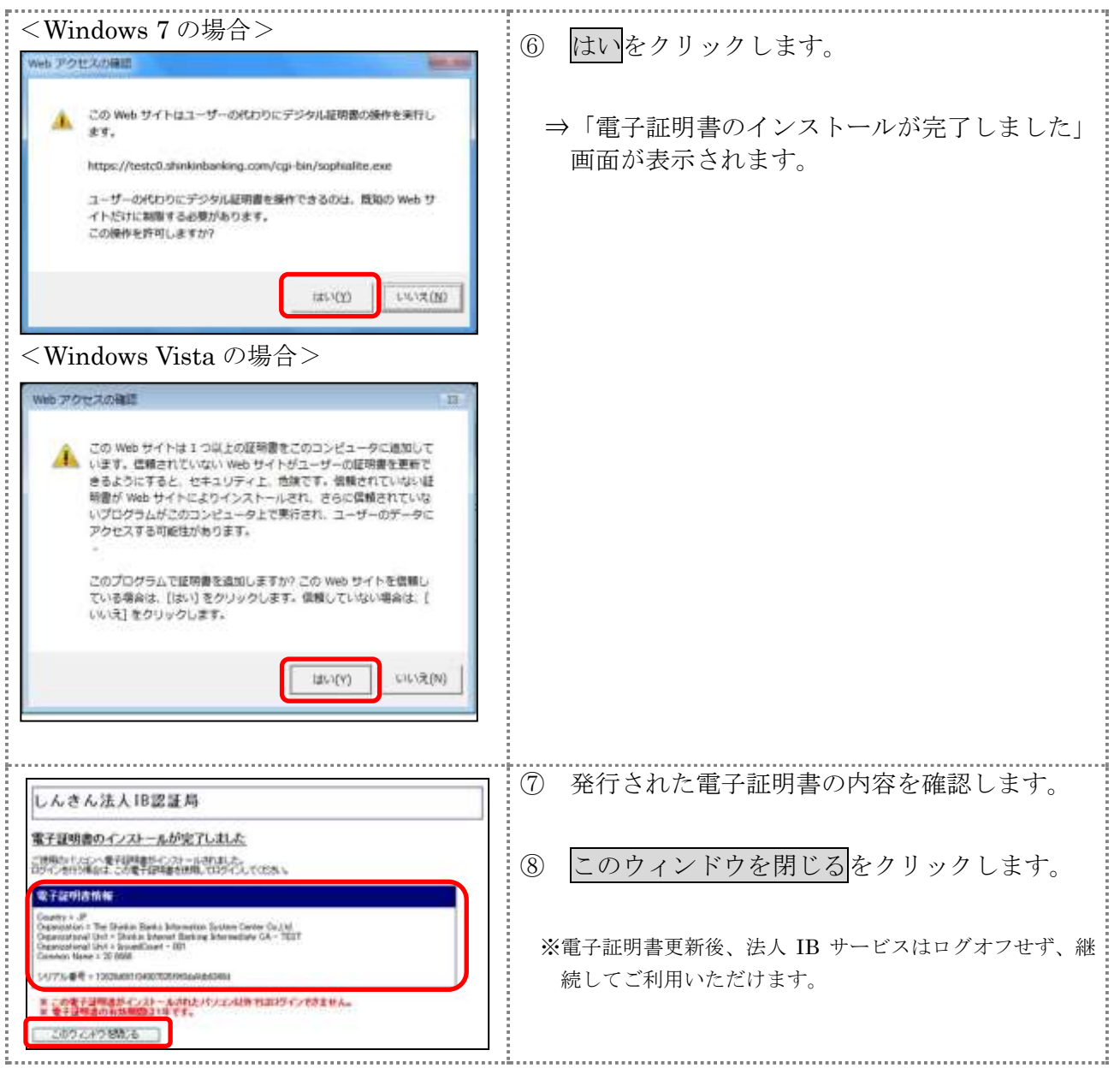

#### 1.2 古い電子証明書を削除する

新しい電子証明書が正常に取得(更新)されたことが確認できましたら、古い電子証明書を削除し てください。

なお、誤って新しい電子証明書を削除した場合、すみやかに当金庫までご連絡ください。

操作説明

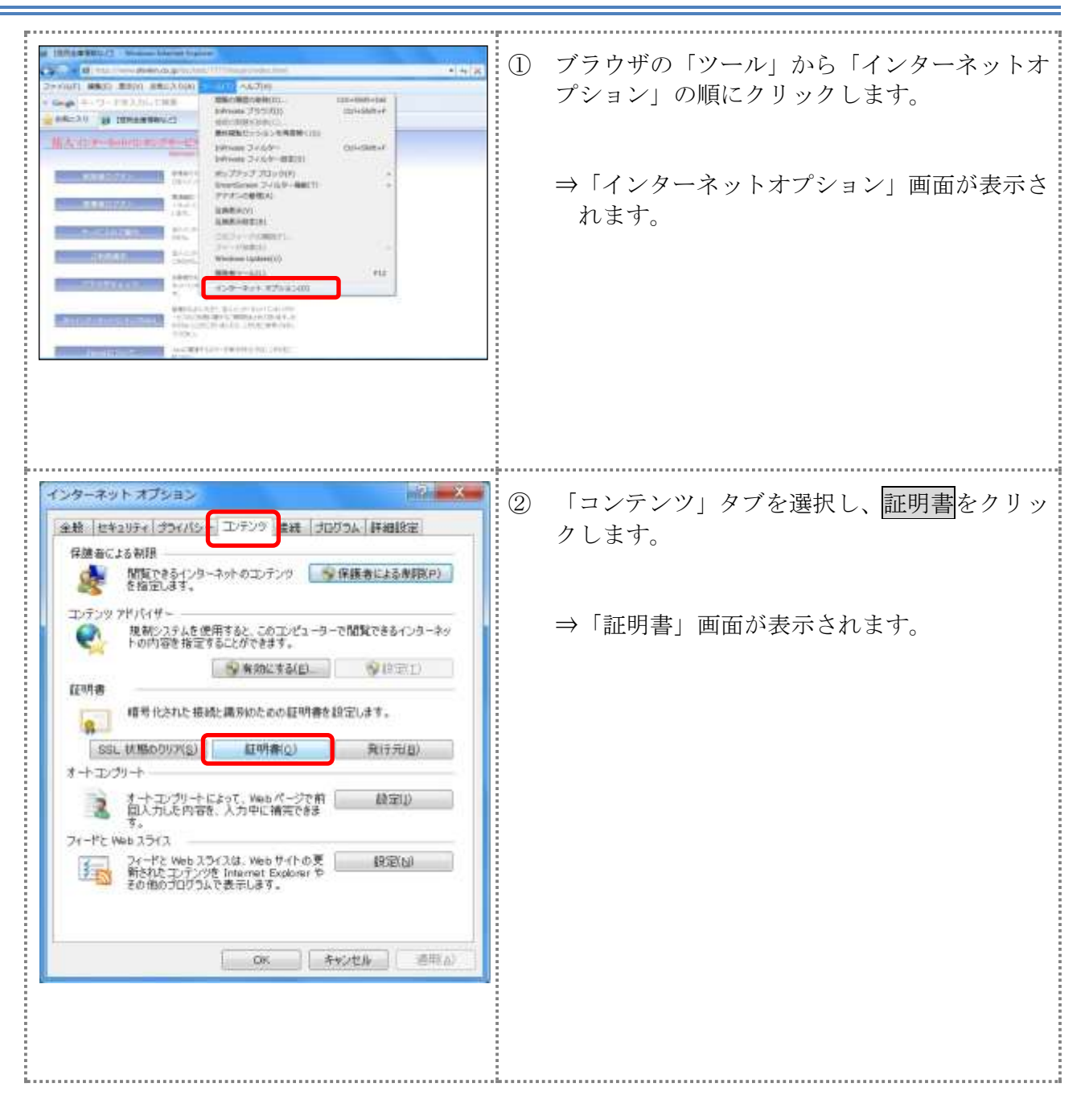

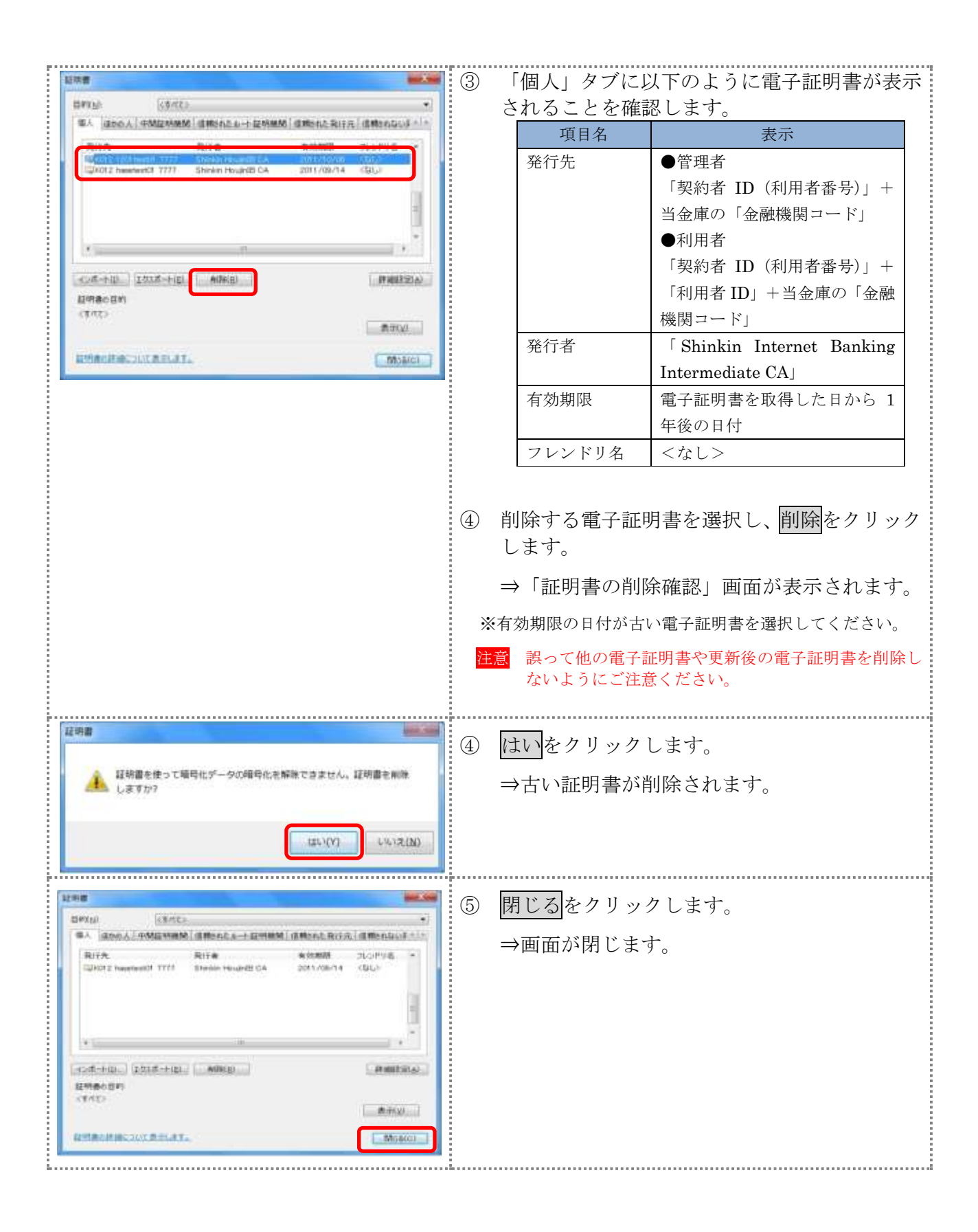

## 2章 電子証明書の更新(利用者)

電子証明書の更新が必要な利用者に、以下の方法で更新案内が通知されます。 更新案内が通知されたら、電子証明書の有効期限が切れる前までに更新を行ってください。

● Eメールによるお知らせ

法人 IB サービスにEメールアドレスを設定している利用者には、電子証明書の有効期限 30 日前、 10 日前にEメールによる更新案内が通知されます。

● ステータス画面によるお知らせ

法人 IB サービスのログオン後に表示される「利用者ステータス」画面に、電子証明書の有効期 限 30 日前から更新案内が表示されます。

<「利用者ステータス」画面>

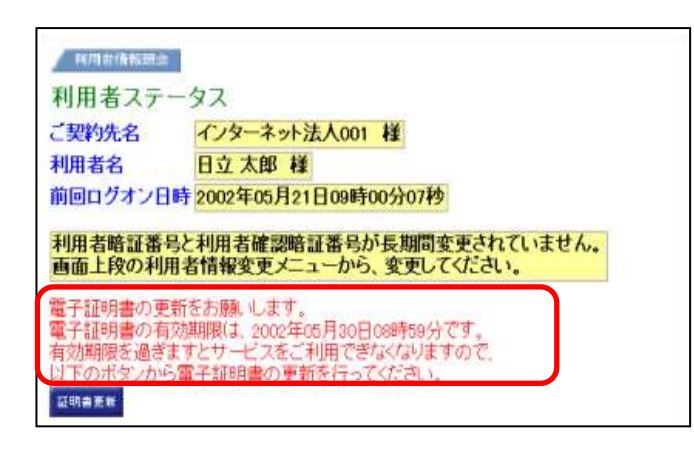

<mark>重要</mark><br>●電子証明書更新の有効期限日を過ぎますと、法人 IB サービスにログオンいただけな くなります。 その場合は、ログオン前の電子証明書取得から新しい電子証明書を取得してくださ い。 また、電子証明書の有効期限日から90日を超過しますと、電子証明書を取得いた だけなくなります。 その場合は、管理者にて再発行が必要です。 <mark>参照</mark> │ ◆電子証明書の再発行方法については、「Ⅰ. 基本 第6編3章 3.3 利用者電子証明書 の再発行・失効を行う」参照

# 2.1 電子証明書を更新する

有効期限の30日前から有効期限日までに、電子証明書を更新してください。

操作説明

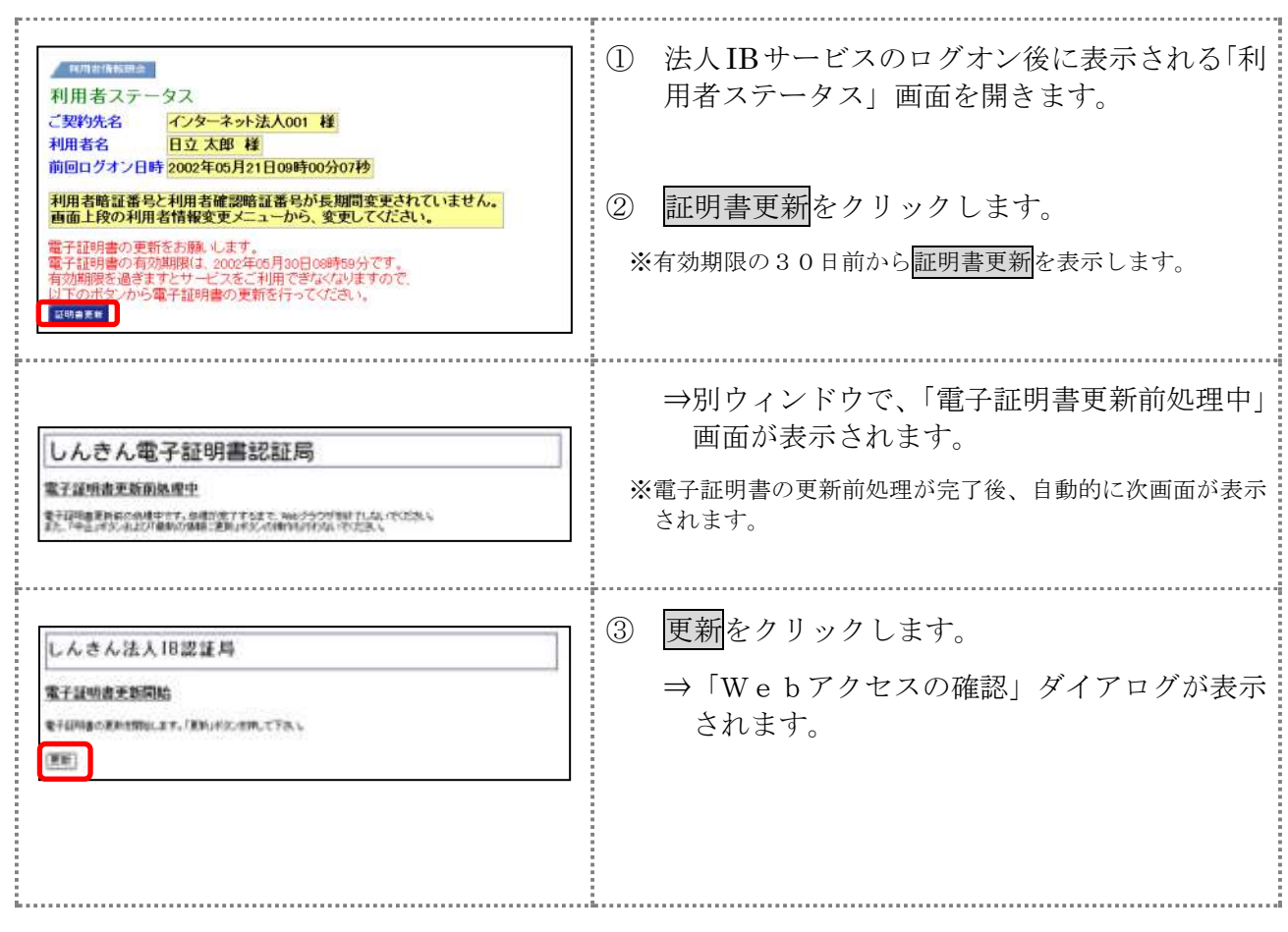

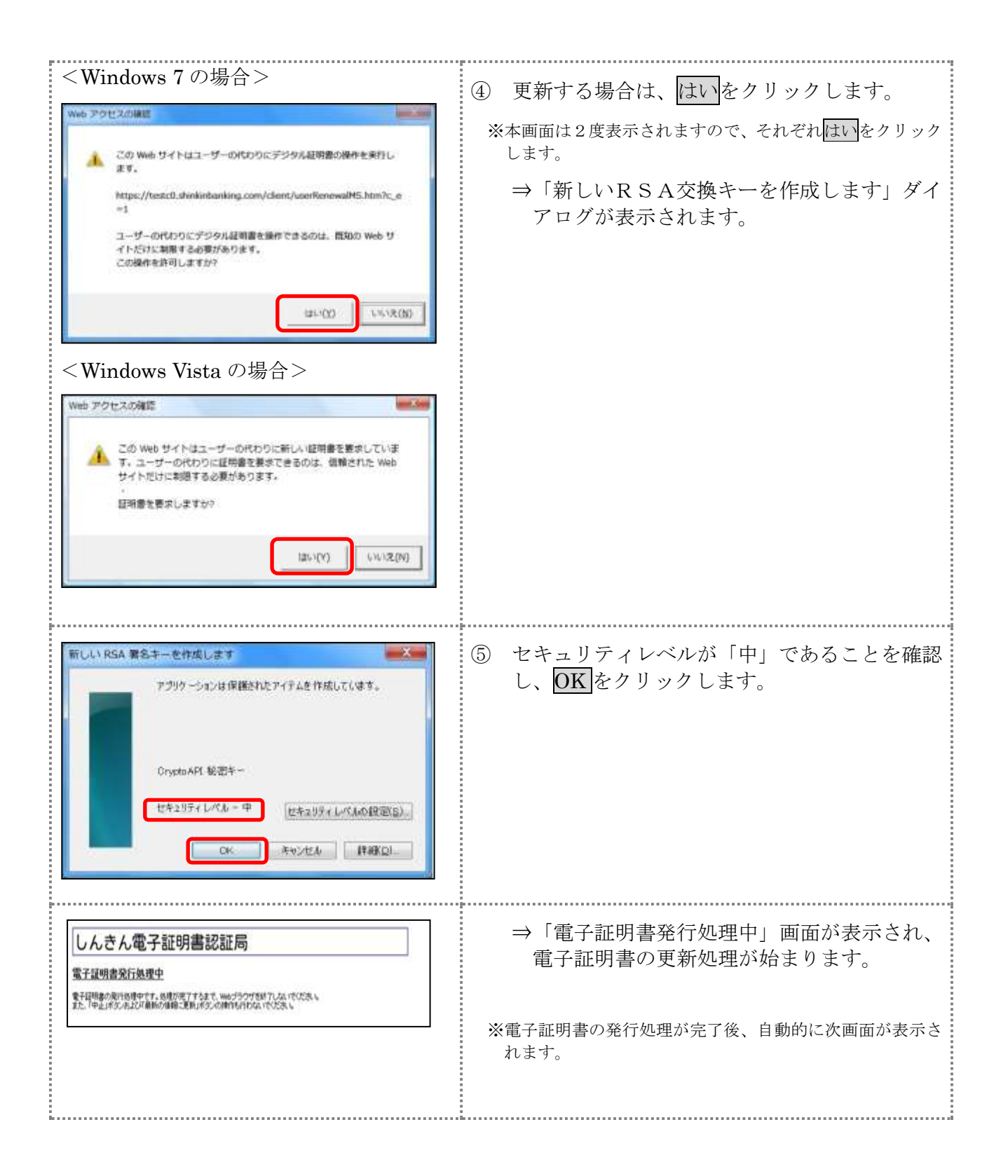

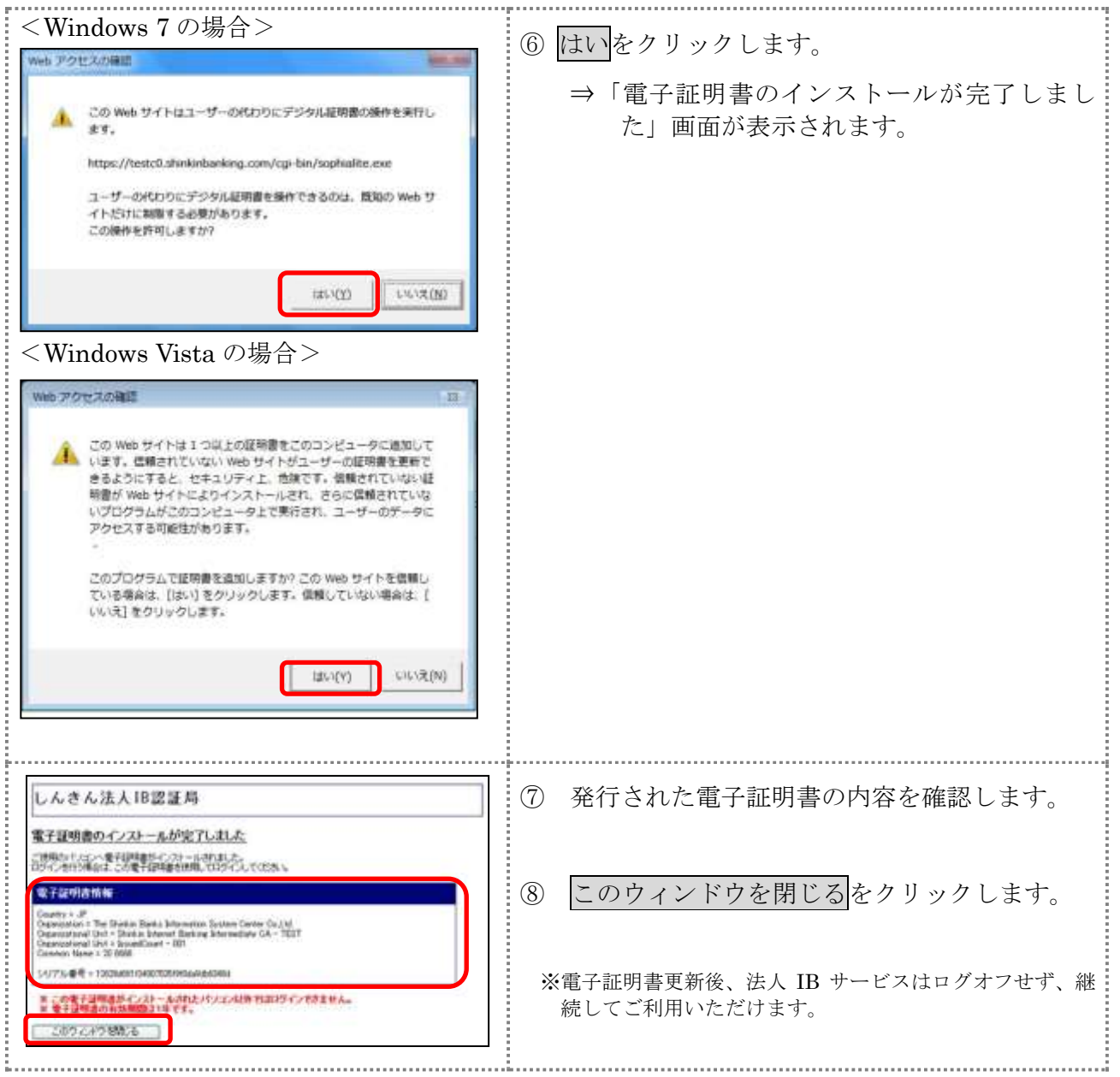